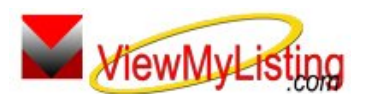

# *<u> WiewMyListing</u>* Knowledge Base Article

Free Download Real Estate Software - ProGold i2 web site: www.progoldi2.com Real Estate Search Engine - ViewMyListing.com web site: www.viewmylisting.com Search Local Classifieds – www.viewmylisting.com/buy-sale-trade Agent Tools web site: www.viewmylisting9ae.com

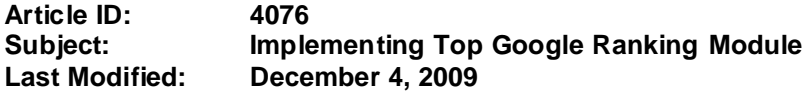

**Applies to: Top Google Ranking Module for ProGold i2**

**Issue:** Top Google Ranking Module (powered by ViewMyListing.com) is used in conjunction with Pro Gold i2 and most of the data will feed from Pro Gold i2. However, there are several items that need to be set up for Top Google Ranking Module to be successful.

**Resolution:** The steps below explain the setup process for the successful launch of Top Google Ranking Module

- **•• Step 1:** The Widget logo button (ViewMyListing.com for Companies Widget) is an important step to a successful Top Google Ranking Module Launch. Your Agents, Employees, Co-op Agents and Sellers will be directed through automatic emails to your company web site with instructions to look for the logo. The logo should be easily found on the home page and not hidden in sub menus. Please have your webmaster copy the HTML code generated by the Widget tool from the link below and place it within your web site code. This will put the logo button Widget on your company web site. Please use the following link: http://www.viewmylisting.com/links.aspx
- **• Step 2:** Top Google Ranking Module can capture prospect data within your company's web site, by placing the included html code in key areas of your web site(s). Once the prospect fills in his/her contact information, they will be automatically sent to Pro Gold i2 under the Prospects tab as a new prospect, and an email will be automatically sent to management for agent assignment. Once management assigns the lead out, an automatic email or text message will be sent to the assigned agent.

Standard HTML Link *<a href="http://www.somewebpage.com/Search.htm">Link Text</a>*

Modified Link with Lead Capture *<a target="\_blank" href="http://www2.viewmylisting.com/Registrationlink.aspx?coid=XXXX&link=Link\_Id\_Text&fwd=www.some webpage.com/Search.htm">Link Text</a>* **Note: "XXXX"= Company ID. Contact Support at support@taronetwork.com for the Company ID.**

#### **Webmaster Instructions / Link Placeholder**

*target="\_blank"* - Indicates the link should be opened in a new window. If omitted the current window will be used.

*'http://www2.viewmylisting.com/Registrationlink.aspx'* - Address of the Lead Capture link page. *'?coid=XXXX'* – Company Id provided by Taro Systems, Inc. Used to pass company logo to maintain identity. '&link=Link\_Id\_Text' - uniquely identifies your existing link. The Link\_ID\_Text is added to the notes and should be replaced with text that identifies the link. e.g. 'Search Listing' or 'Request Info' *'&fwd='* - prefixes the original link href text. Note the http:// prefix was removed from the original href value. This lets the registration page know what landing page to take the customer after they have completed the form.

## **Exceptions**

Information deemed reliable, but not guaranteed. Taro Systems, Inc. makes every reasonable effort to ensure its accuracy. Proprietary Information Protected by Taro Netw ork of Companies, Copyright © 2007 Taro Systems, Inc.

Released: December 7, 2009 1 of 2

**Knowledge Base Article**<br>If the original link looks like one of the links below and the web site in question is www.somewebpage.com. Note the www.somewebpage.com is missing

<a href="Search.htm">Link Text</a> <a href="/Search.htm">Link Text</a>

You will need to add it into the link first.

<a href="www.somewebpage.com/Search.htm">Link Text</a>

Now add the lead capture link code.

<a

href="http://www2.viewmylisting.com/Registrationlink.aspx?coid=XXXX&link=Link\_Id\_Text&fwd=www.someweb page.com/Search.htm">Link Text</a>

- **•• Step 3:** Activating agents to Top Google Ranking Module is done by simply adding agents with a unique valid email address in the agent setup of ProGold i2.
- **• Step 4:** With the subscription to Top Google Ranking Module, you have 24 pre-designed company marketing email letters available, more commonly known as "Company Drip Campaign". To activate this option, simply follow the steps below:
	- **-** Follow the link for authorization form and sample letters: http://www.progoldi2.com/images/Company\_Drip\_Email\_Campaigns.pdf
	- **-** Authorize the form from the above link and fax back to (616) 940-2893. Upon receipt, ViewMyListing.com Support Staff will activate this option. Once activated, any prospects marked "Seller" or "Buyer" in Pro Gold i2 Contact Manager Professional will be setup for the appropriate automatic email drip campaign.

**References:** Below is a link you can use to get a copy of the latest user guide:

http://www.viewmylisting.com/images/guide.pdf

- **•** Select the link
- **•** View and print the Guide.

## **Related articles:** 4077

**Keywords:** ViewMyListing.com, VML, Implement, Top Google Ranking Module, Startup, 4076

Information deemed reliable, but not guaranteed. Taro Systems, Inc. makes every reasonable effort to ensure its accuracy. Proprietary Information Protected by Taro Netw ork of Companies, Copyright © 2007 Taro Systems, Inc.

Released: December 7, 2009 2 of 2